# **Replacement declaration in IDEP.web International trade in services**

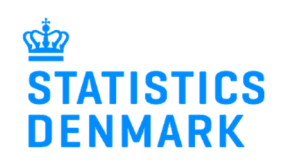

February 2019

## **Replacement declaration in IDEP.web**

It is not possible to correct or delete an approved declaration in IDEP.web. Instead you can make a replacement declaration.

Change the language in IDEP.web by clicking on the flag in the upper right corner of the screen.

Find more guides at: www.dst.dk/uhtidep-en

### **Create a replacement declaration.**

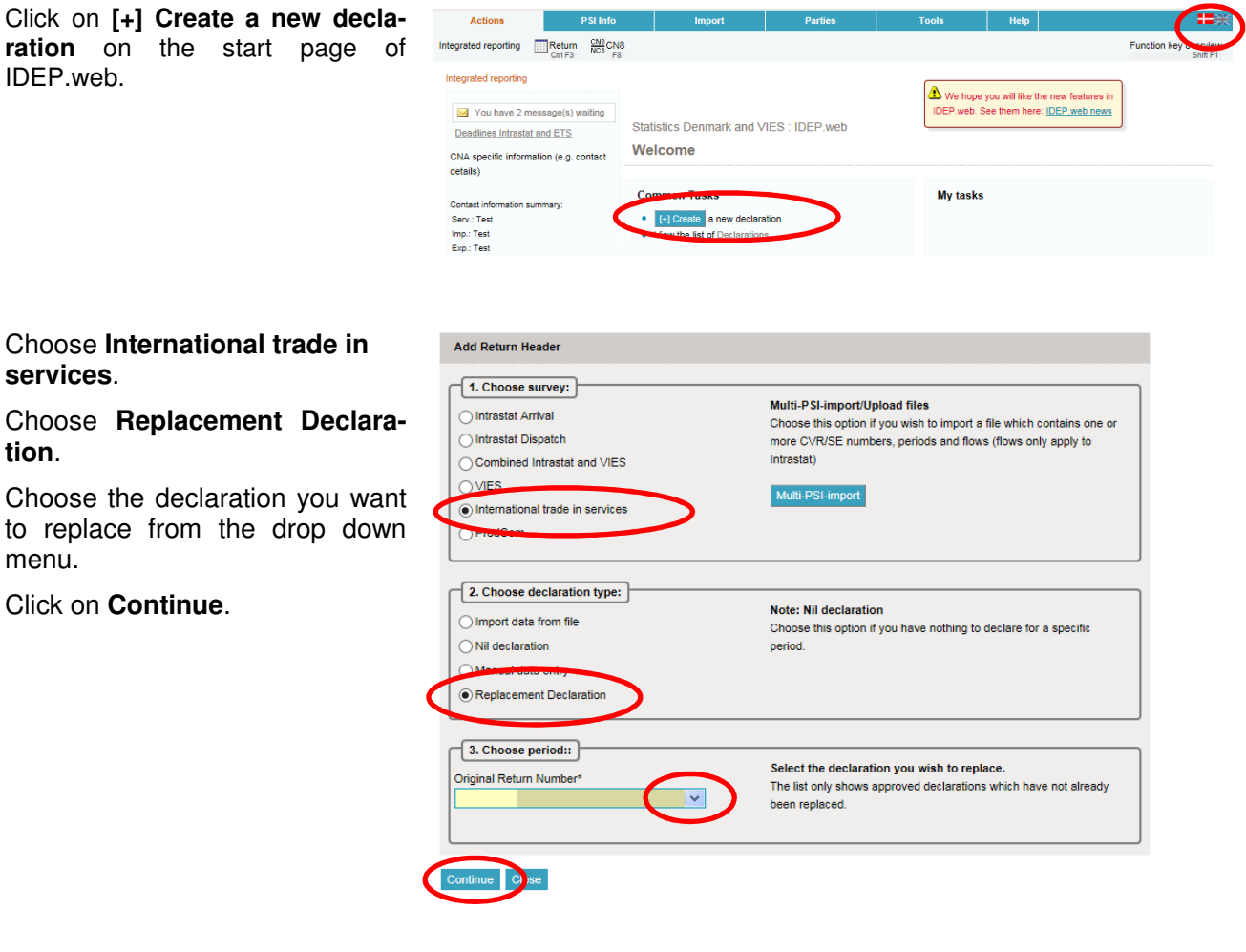

A copy of the declaration is created.

Click directly on the **Item Number, i**f you wish to correct an item post.

Click on the button **Add line** to add a new item post.

Check the box to the left of an item number and choose **Delete** in the **Actions** tab to delete a post.

**Note**: If you wish to import a new file – see the section **Upload new file**

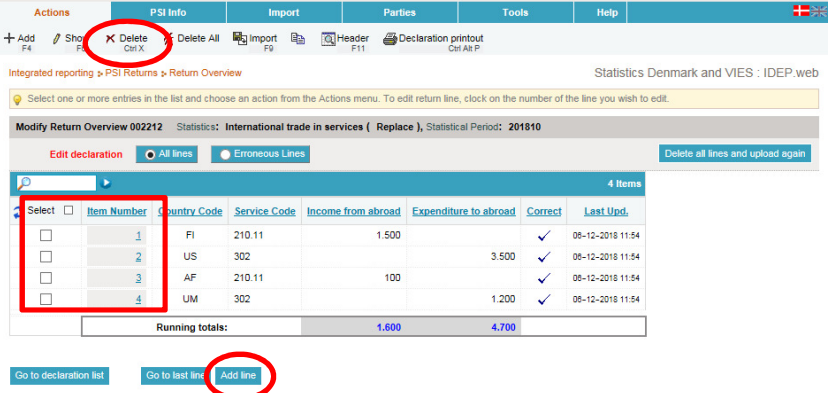

The item post is opened.

Make corrections directly in the fields.

If the post is to be deleted, choose **Delete** in the **Actions** tab.

Click on **Save and next** if you have further corrections.

Click on **Save and stop** to approve and submit.

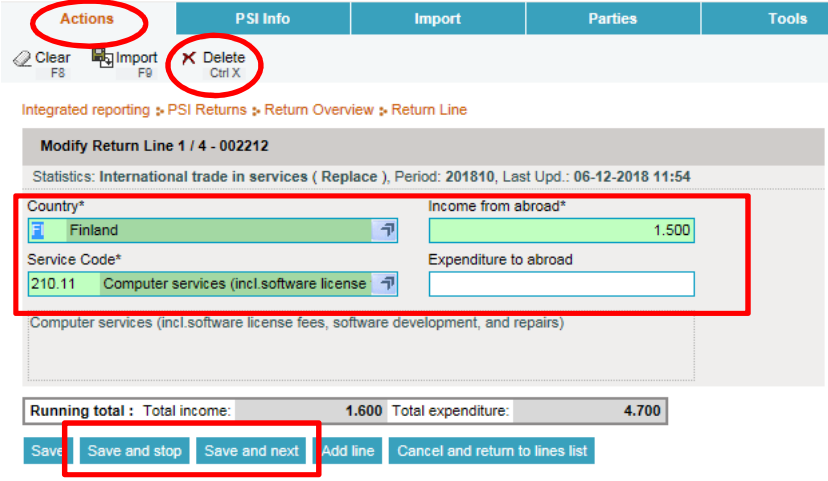

### **Upload a new file**

If you wish to upload a new file, click on the button **Delete all lines and upload again**. Confirm that you want to delete the declaration.

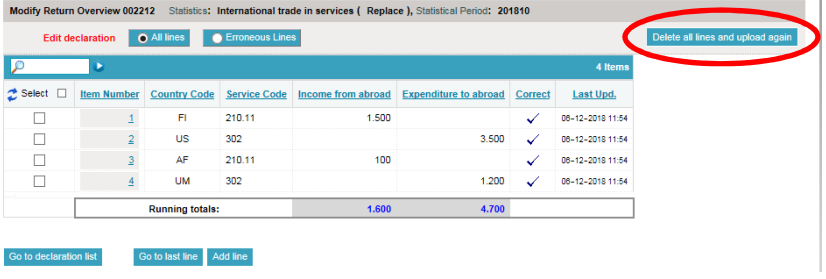

Now it is possible to upload a new file.

**Note**: Click on **multi import** for more file formats.

Follow normal upload procedure.

Remember to approve/submit your declaration.

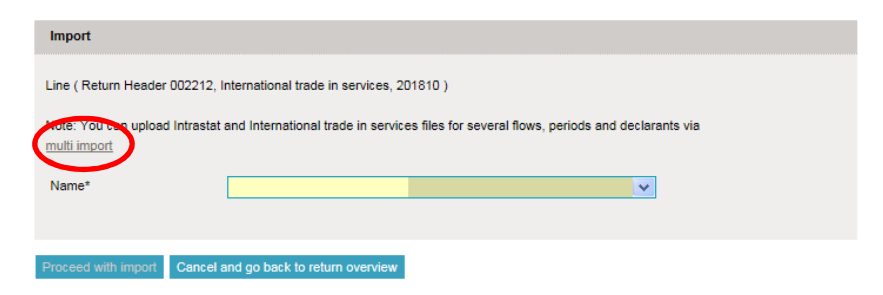

#### **Note:**

In the list of declarations you can see the original declaration and the replacement declaration(s).

In the column **Type** you can see which return numbers it concerns.

The declaration is submitted correctly when there is a checkmark in the column **Return Approved**.

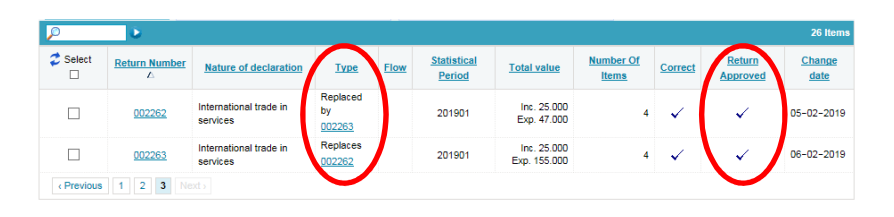

If you have any questions related to IDEP web, you are always welcome to contact us via idep@dst.dk